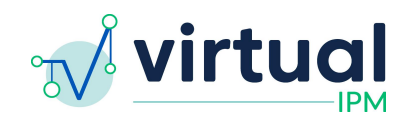

**Release Date:** 2023/12/05 **Version:** 4.1.0 **Downtime Expected:** None

# **Virtual IPM Release Notes**

## **Updates included in this release:**

## New Features:

1. Assign Primary Clinician

## Bug Fixes:

- 1. UI Improvements
- 2. Teaching Plan Fixes to Form
	- Criteria for Success Field
	- Antecedent Strategy Field Updates
	- Reinforcement Schedule Field Updates
	- Optional Fields
	- Update free text fields to allow for formatting
- 3. CFQL-2 related fixes
	- Question 18 answers
	- Patient Portal Instructions for Step 2
	- Display for Partner Relationship
	- Content Description

## **Feature #1 Assign Primary Clinician**

Details:

- 1. This is new functionality which will allow a user to assign a Primary Clinician to an Assessment Group
- *2. Important Note:* The user who is chosen will be shown on the email which goes out to the caregiver, will be displayed in the Patient Portal, and will also be the name which appears on the Monitor report (which may be used for billing purposes)
- 3. When creating a new Assessment Group, the last step will contain a new field which will prompt the user to search for and select a primary clinician.
- 4. Users will click into the field, and start typing the name of the clinician they wish to associate with the Assessment Group - *even if it is their own name*

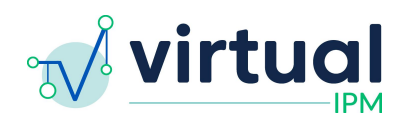

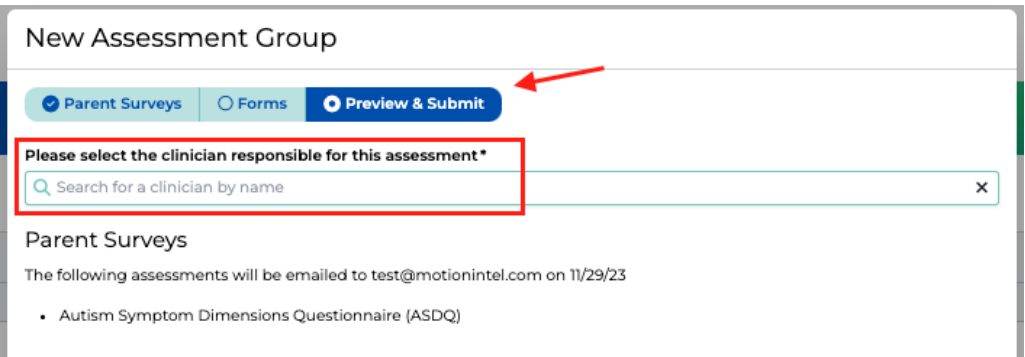

5. Alternatively, if an Assessment Group has already been created, and the associated Primary Clinician needs to be updated, a user is able to update it from within the Monitor Assessment

Group

- a. To do this, the user will have to click the *Edit Primary Clinician* button in the top right of the screen
- b. When the dialog box appears, click into the field, and the user will search for the name of the clinician they wish to assign to the Assessment Group
- c. When the selection is made, click *Submit*
- d. The name of the Primary Clinician on the report will now reflect the new value

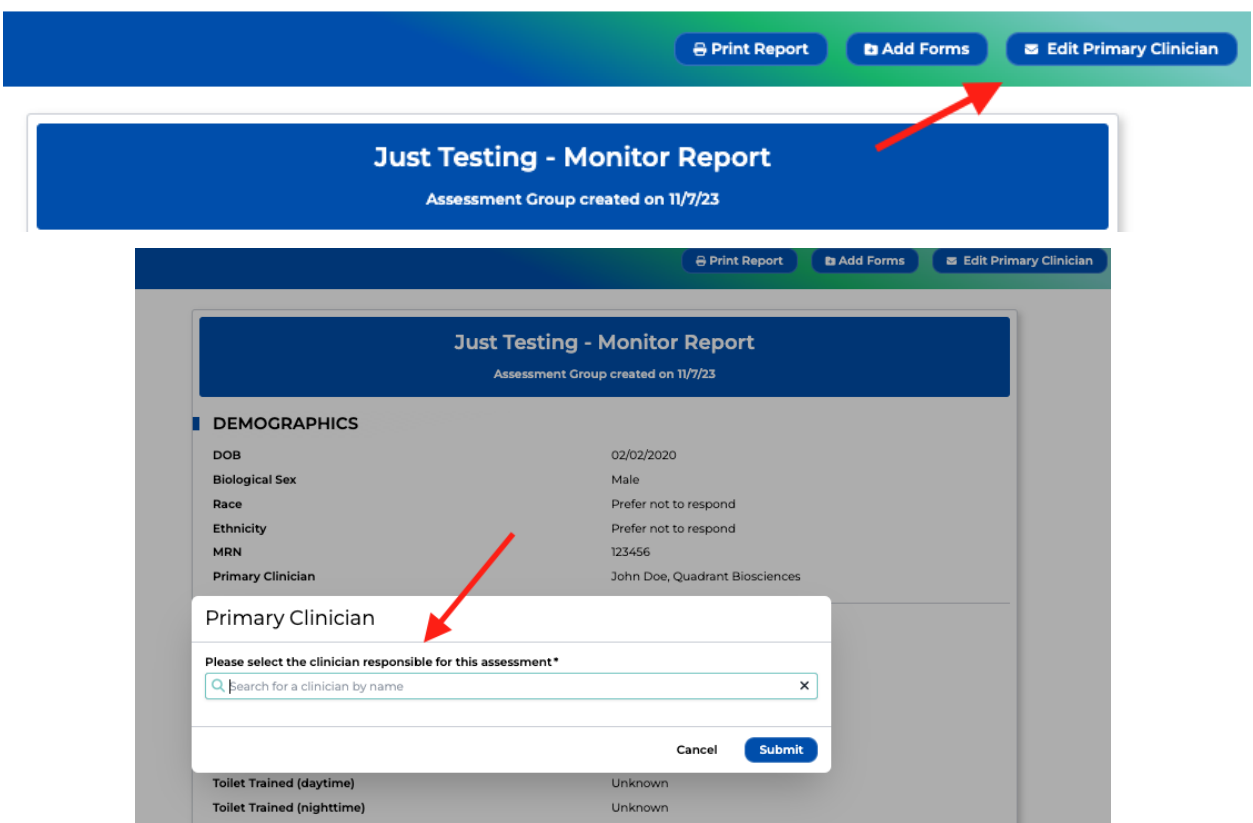

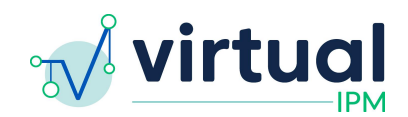

### **Fix #1 UI Improvements**

Details:

- 1. Implemented various updates in the UI which include:
	- a. The Monitor report now has hovering headers when scrolling
	- b. Updated made to display of graphs by adding a container and cleaning up the legend
	- c. Keeps the Monitor Side Navigation submenus open when a tab is selected
	- d. Language updates throughout the app

### **Fix #2 Teaching Plan - Fixes to Form**

Details:

- 1. *Criteria for Success* Field
	- a. Adds descriptions to each of the options listed
	- b. Updated the options to be displayed as radio buttons instead of a drop down field

### Criteria for Success

### ○ Frequency

i.e. independently produced 8 correct out of 10 responses

### O Percent Accuracy

i.e. independently answering correctly 80% of the time across 3 assessments

### O Percent Reduction

i.e. a 10% reduction from baseline in target behavior

#### O Percent Increase

i.e. a 10% increase from baseline in target behavior

#### ◯ Trials to Criteria

i.e. independently complete the target behavior to criterion in no more than 8 trials

#### ◯ Prompt Hierarchy

i.e. producing a correct response with two or fewer prompts

#### ◯ Duration

i.e. maintaining target behavior for at least 3 minutes

### ○ Latency

i.e. independently engaging in target behavior within one minute; independently completing target behavior within 5 minutes of initiation

O Other

### 2. *Antecedent Strategy* Field

- a. Updates field to be a "select multiple" rather than a "select one" field type
- b. One thing to note here is that users will only be able to select either *Prompt - Least to Most* OR *Prompt - Most to Least*.
	- i. Additionally, if either of those options are selected, and user will be prompted to specify the *Current Prompt Level*

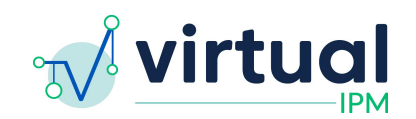

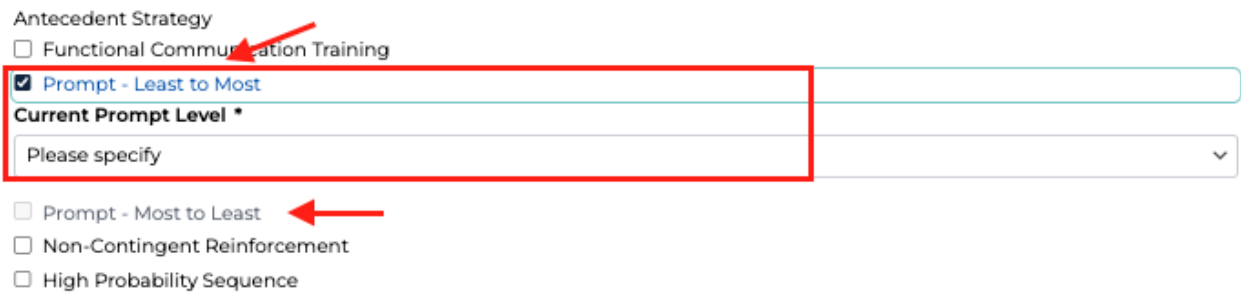

 $\Box$  Other

### 3. *Reinforcement Schedule* Field

- a. The workflow for specifying a Reinforcement Schedule has been updated
- b. Users will now be prompted to selected the type of schedule first, then specify what that schedule is based on a predetermined format *(see example screenshots below. The Fixed-Ratio Schedule was used in this example)*
- c. Once the *Number of Times* or *Number of Occurrences* is specified, an example sentence will be displayed for the user to confirm what they entered for the schedule is accurate

### Reinforcement Schedule

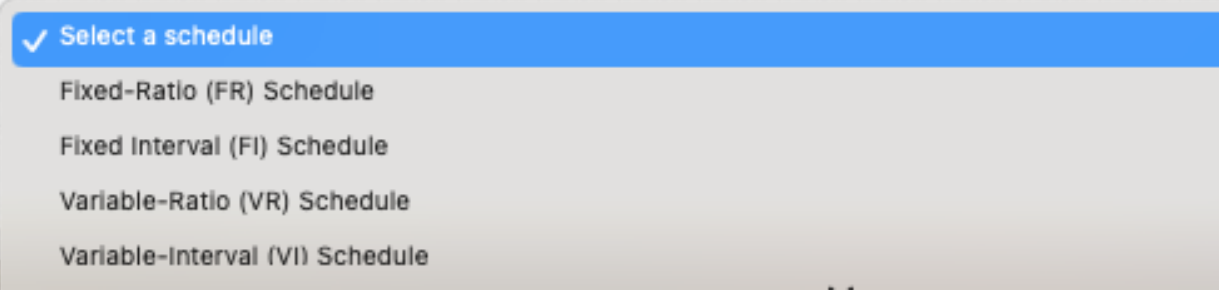

### Reinforcement Schedule

Fixed-Ratio (FR) Schedule

## **Fixed Ratio**

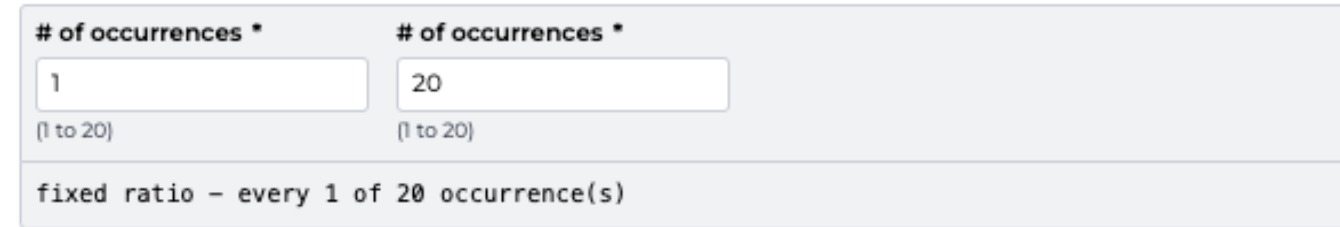

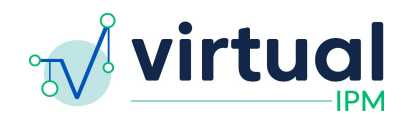

- 4. Makes fields optional
	- a. Implemented changes so that the only required fields in the Teaching Plan form are in the first step *(indicated below)*

Create Teaching Plan

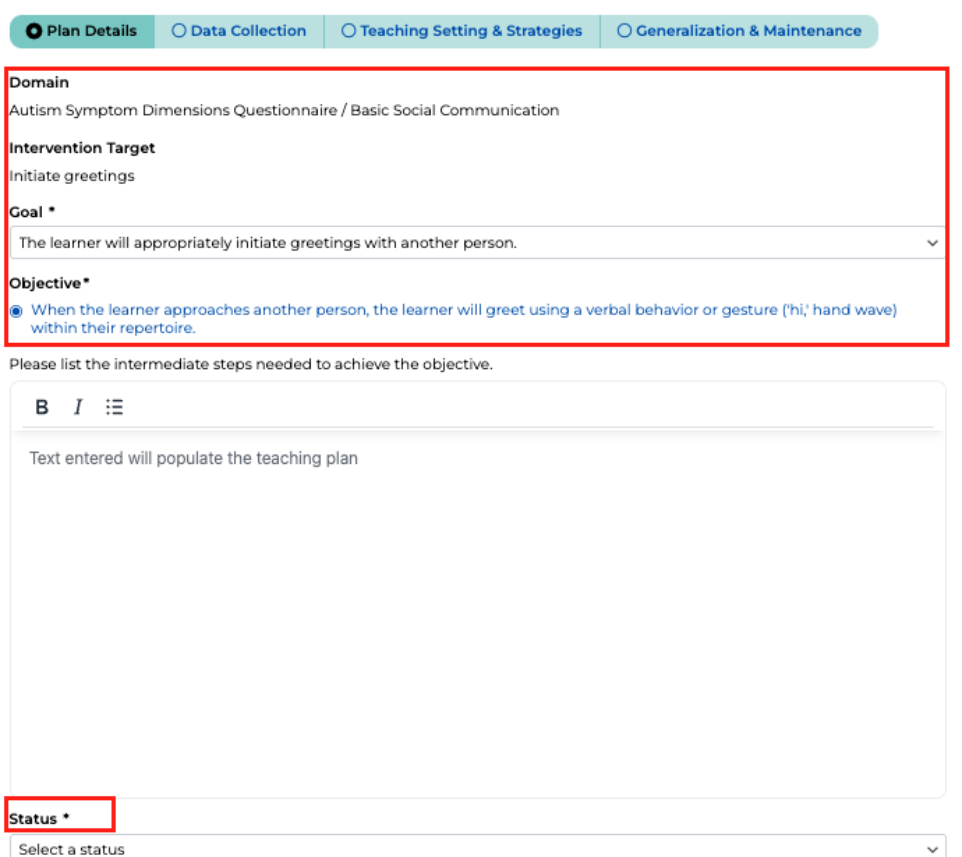

- 5. Allows for formatting in select free text fields
	- a. These fields include:
		- i. Steps for Achieving Objective (Step 1)
		- ii. Generalization Plan (Step 4)
		- iii. Maintenance Plan (Step 4)
	- b. Formatting options allowed include:
		- i. Creating a list
		- ii. Typing **BOLDED** text
		- iii. Typing *ITALICIZED* text

## **Fix #3 CFQL-2 related fixes**

- 1. Question 18 answers
	- a. Updated the Clinician UI to display the proper answer selection for Question 18 on the CFQL-2

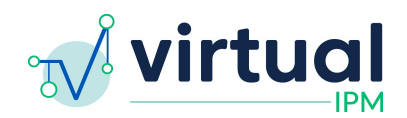

- 2. Patient Portal Instructions for Step 2
	- a. Updated the instructions on Step 2 of the CFQL-2 administration in the patient portal to read:
		- i. "Please rate the following questions based upon your experiences during the past month."
- 3. Display for Partner Relationship
	- a. Updated the UI to hide the "Partner Relationship" subscale when the parent has selected "No" as the answer for "I have a significant other/spouse/partner"
- 4. Content Description
	- a. Updated the Content Description Fields to display "Low", "Adequate", and "High" for the "Caregiver", "Financial", and "Coping" subscales